Lietotāja ceļvedis

© Copyright 2016 HP Development Company, L.P.

Windows ir Microsoft Corporation reģistrēta preču zīme vai preču zīme Amerikas Savienotajās Valstīs un/vai citās valstīs.

Informāciju par DTS patentiem skatiet vietnē <http://patents.dts.com>. Ražots saskaņā ar DTS Licensing Limited licenci. DTS, simbols un DTS un simbols kopā ir DTS, Inc. reģistrētas preču zīmes, un DTS Studio Sound ir DTS, Inc. preču zīme. © DTS, Inc. Visas tiesības paturētas

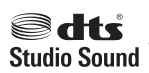

Šeit ietvertā informācija var tikt mainīta bez iepriekšēja brīdinājuma. Vienīgās HP produktu un pakalpojumu garantijas ir izklāstītas tiešo garantiju paziņojumos, kas iekļauti izstrādājumu un pakalpojumu komplektos. Nekas no šeit minētā nav uztverams kā papildu garantija. HP neatbild par tehniskām vai tipogrāfijas kļūdām vai šajā dokumentā esošiem izlaidumiem.

Pirmais izdevums: 2016. gada jūlijs

Dokumenta daļas numurs: 903663-E11

#### **Paziņojums par produktu**

Šajā rokasgrāmatā ir aprakstīti līdzekļi, kas ir pieejami lielākajā daļā produktu. Daži līdzekļi jūsu datorā, iespējams, nav pieejami.

Ne visos Windows izdevumos vai versijās ir pieejamas visas funkcijas. Lai pilnībā izmantotu Windows funkcionalitāti, sistēmām var būt nepieciešama jaunināta un/vai atsevišķi iegādāta aparatūra, draiveri, programmatūra vai BIOS atjauninājums. Sīkāku informāciju skatiet vietnē [http://www.microsoft.com.](http://www.microsoft.com)

Lai piekļūtu jaunākajām produkta lietošanas instrukcijām vai rokasgrāmatām, apmeklējiet vietni<http://www.hp.com/support>un atlasiet valsti. Atlasiet **Find your product** (Atrast savu produktu) un pēc tam izpildiet ekrānā redzamās instrukcijas.

#### **Programmatūras nosacījumi**

Uzstādot, kopējot, lejupielādējot vai citādi lietojot jebkādu programmatūras izstrādājumu, kas jau uzstādīts uz jūsu datora, jūs piekrītat būt saistīts ar HP gala lietotāja licences līguma noteikumiem. Ja nepiekrītat šiem licences nosacījumiem, vienīgais pieejamais risinājums ir 14 dienu laikā atdot atpakaļ visu nelietoto produktu (aparatūru un programmatūru), lai atbilstoši iegādes vietas atlīdzības izmaksas politikai saņemtu izdoto naudas līdzekļu pilnu atmaksu.

Lai saņemtu plašāku informāciju vai pieprasītu cenas pilnu atmaksu, lūdzu, sazinieties ar pārdevēju.

### **Drošības brīdinājums**

**BRĪDINĀJUMS!** Lai samazinātu apdegumu gūšanas vai datora pārkaršanas iespēju, neturiet datoru tieši klēpī un neaizsprostojiet datora ventilācijas atveres. Izmantojiet datoru tikai uz cietas, līdzenas virsmas. Nodrošiniet, lai citas cietas virsmas, piemēram, blakus novietots papildu printeris, vai mīkstas virsmas, piemēram, spilveni, paklāji vai apģērbs, nebloķētu gaisa plūsmu. Darbības laikā arī neļaujiet maiņstrāvas adapterim nonākt saskarē ar ādu vai mīkstām virsmām, piemēram, spilveniem, paklājiem vai apģērbu. Dators un maiņstrāvas adapteris atbilst lietotājam pieejamās virsmas temperatūras ierobežojumiem, ko nosaka Starptautiskais informācijas tehnoloģiju iekārtu drošības standarts (IEC 60950-1).

# **Saturs**

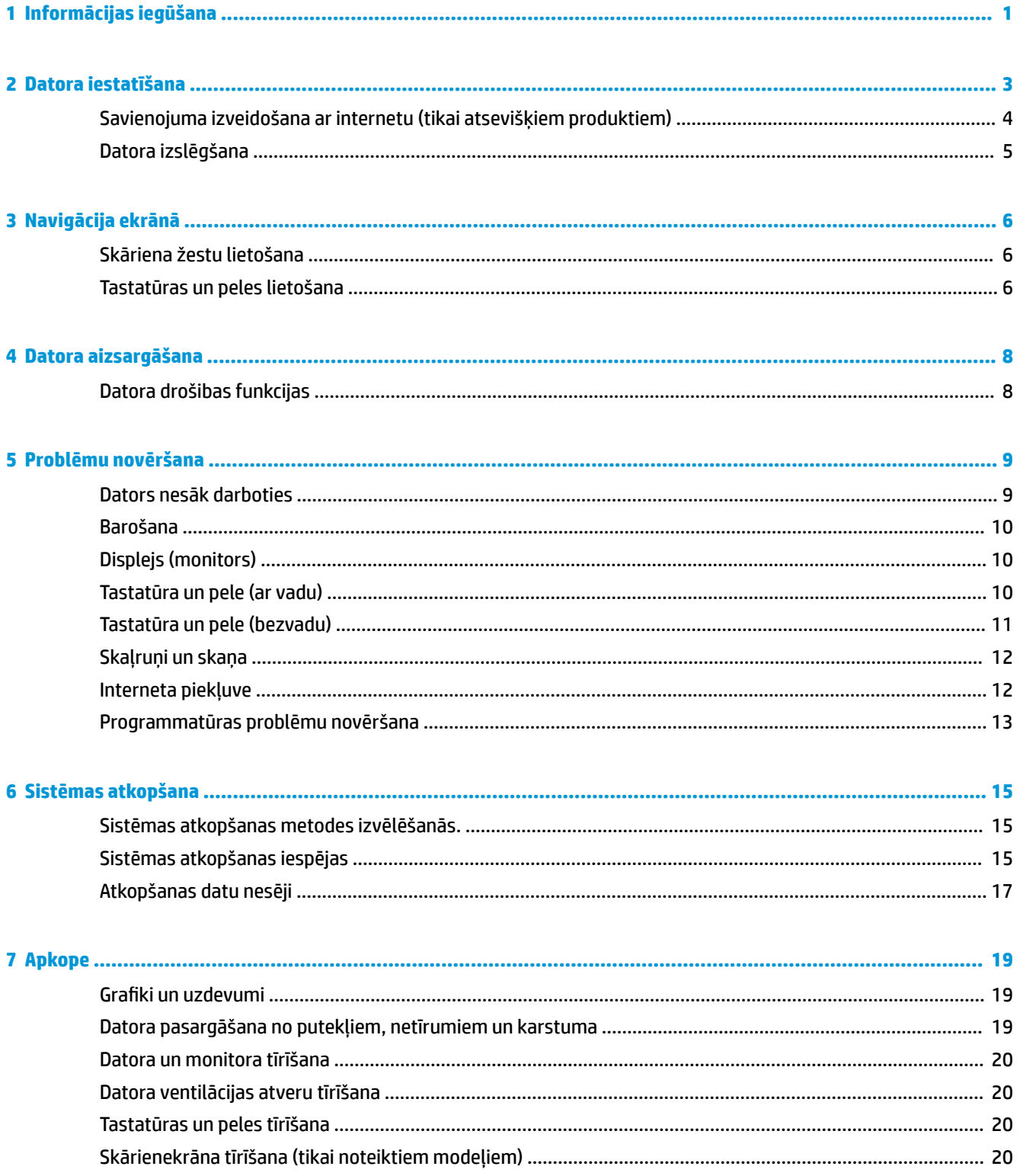

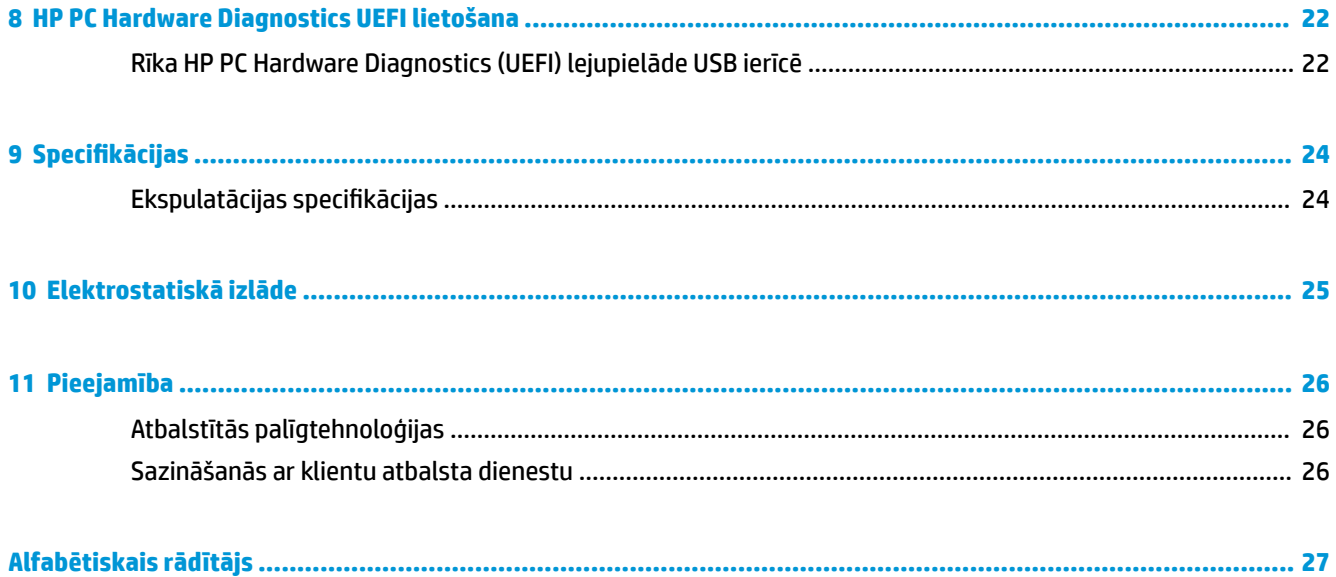

# <span id="page-6-0"></span>**1 Informācijas iegūšana**

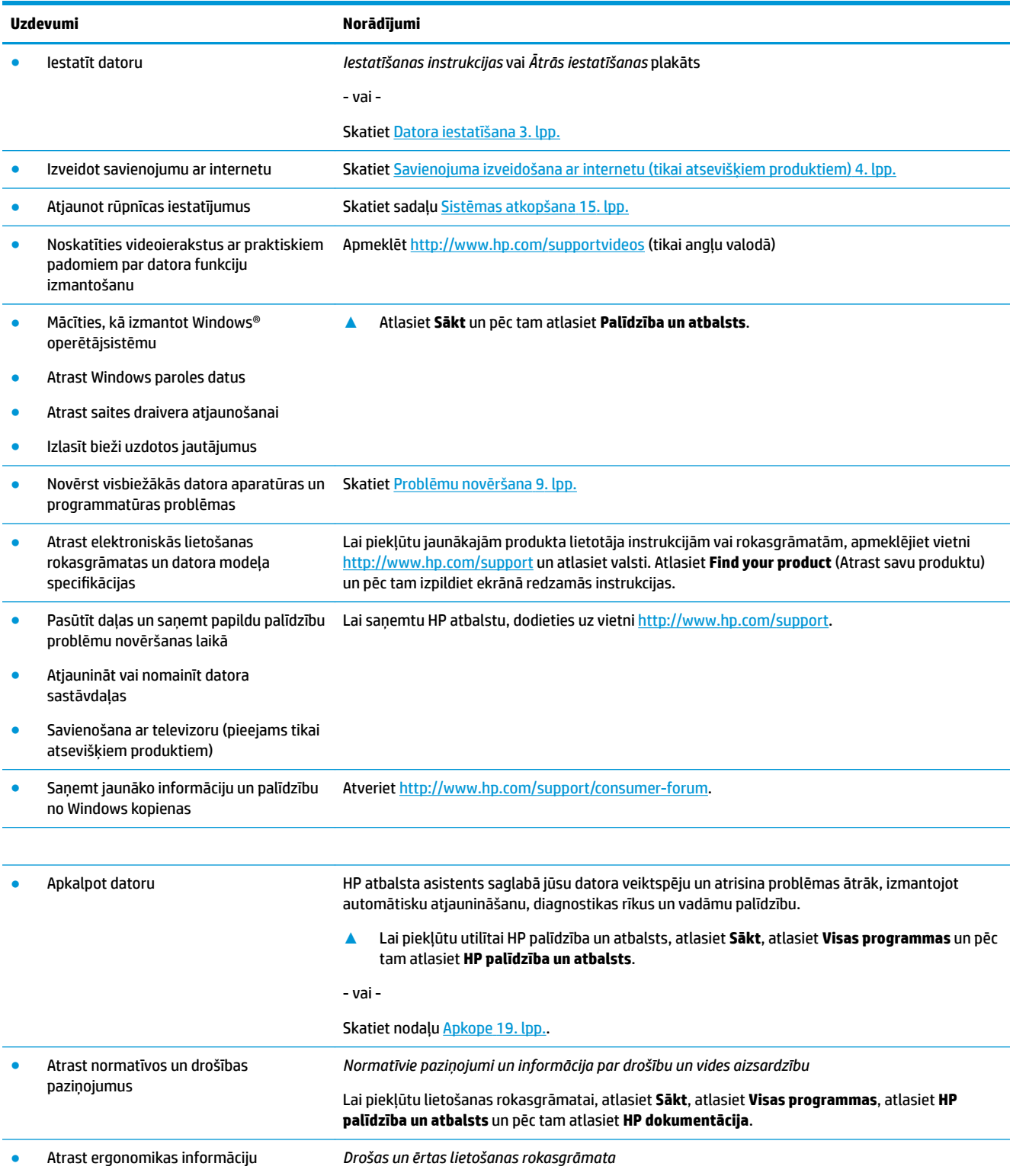

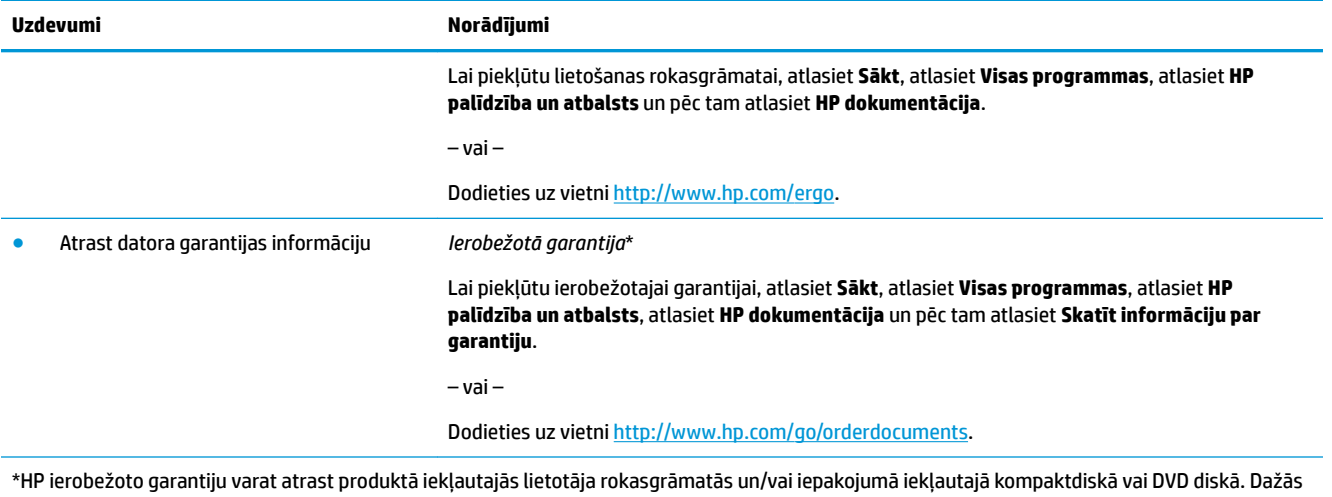

valstīs vai reģionos HP var nodrošināt drukātu garantiju iepakojumā. Dažās valstīs vai reģionos, kur garantija netiek nodrošināta drukātā formātā, tās kopiju var pieprasīt vietnē <u>http://www.hp.com/go/orderdocuments</u>. Produktiem, kas iegādāti Āzijas un Klusā okeāna reģionā, varat rakstīt HP uz adresi, POD, PO Box 161, Kitchener Road Post 2ffice Singapore 912006. Norādiet produkta nosaukumu, savu vārdu un uzvārdu, tālruņa numuru un pasta adresi.

# <span id="page-8-0"></span>**2 Datora iestatīšana**

#### **BRĪDINĀJUMS!** Lai samazinātu elektriskās strāvas trieciena vai aprīkojuma bojājuma risku:

- Novietojiet datoru vietā, kurā tas neatrodas ūdens, putekļu, mitruma vai sodrēju avota tuvumā. Šie vides faktori var paaugstināt datora iekšējo temperatūru vai izraisīt aizdegšanos vai nāvējošu elektrošoku.
- Neizmantojiet bez strāvas vada iezemēšanas kontakta. Iezemēšanas kontakts ir svarīgs drošības līdzeklis.
- Pievienojiet strāvas vadu tādai maiņstrāvas kontaktligzdai, kas vienmēr ir ērti pieejama.
- Atvienojiet aprīkojumu no barošanas avota, atvienojot strāvas vada spraudni no maiņstrāvas kontaktligzdas. Lai novērstu tiešu lāzera stara iedarbību, nemēģiniet atvērt CD vai DVD diskdziņu korpusus.
- Strāvas padeve ir jau iepriekš iestatīta atbilstoši valstij/reģionam, kurā iegādājāties datoru. Pārceļoties uz citu dzīvesvietu pirms datora pievienošanas pie maiņstrāvas kontaktligzdas pārbaudiet spriegumam izvirzītās prasības šajā jaunajā vietā.

Lai samazinātu nopietnu traumu gūšanas risku, izlasiet *Drošas un ērtas lietošanas rokasgrāmatu*. Lai piekļūtu šai rokasgrāmatai, atveriet lapu <http://www.hp.com/ergo>.

- **1.** Novietojiet datoru tā, lai ventilācijas atveres nav aizsprostotas un vadi neatrodas vietā, kur staigā cilvēki un var uz tiem var uzkāpt vai kur uz tiem var uzlikt mēbeles.
- **2.** Pievienojot visus monitora, datora un piederumu strāvas vadus pie nepārtrauktas strāvas padeves (UPS) avota, ieteicams lietot aizsargierīci strāvas pārsprieguma konstatēšanai un novēršanai. Ja datoram ir televīzijas uztvērējs jeb modēma vai tālruņa savienojums, aizsargājiet datoru, izmantojot aizsardzību pret pārspriegumu arī šo signālu ievades gadījumā. Pievienojiet televizora vadu vai tālruņa līnijas vadu pie pārsprieguma aizsargierīces, un pēc tam pievienojiet šo ierīci pie datora.
- **3.** Lejupielādējiet un instalējiet operētājsistēmas atjauninājumus.
	- **a.** Uzziniet, kāda operētājsistēma un kura tās versija pašlaik tiek izmantota jūsu datorā.

Atlasiet **Sākt**, meklēšanas laukā ierakstiet sistēma un pēc tam atlasiet **Sistēmas informācija**.

- **b.** Atveriet interneta pārlūkprogrammu un dodieties uz<http://www.hp.com/support>.
- **c.** Ja nepieciešams, atlasiet savu valsti un valodu un pēc tam atlasiet, **Get software and drivers**  (Iegūt programmatūru un draiverus).
- **d.** Ievadiet sava datora modeļa nosaukumu un numuru ieraksta laukā un pēc tam atlasiet **Find my product** (Atrast manu produktu).
- **e.** Atlasiet datora operētājsistēmu.
- **f.** Atlasiet opciju **Lejupielādēt** līdzās katram atjauninājumam, ko vēlaties lejupielādēt.
- **g.** Izpildiet ekrānā redzamās instrukcijas, lai instalētu katru lejupielādēto atjauninājumu.
- **4.** Meklējiet datora kastē drukātu papildu informāciju vai jauninājumus.

Pēc sākotnējās datora iestatīšanas pabeigšanas varat vēlēties instalēt papildu aparatūras ierīces vai datorprogrammas. Pirms jaunas datora programmatūras vai aparatūras ierīces iegādes pārbaudiet attiecīgās <span id="page-9-0"></span>operētājsistēmai, atmiņai un citiem tehniskajiem raksturlielumiem izvirzītās prasības. Instalējiet jauno programmatūru, kā norādījis šīs programmatūras ražotājs.

- **PIEZĪME.** Izmantojiet tikai licenzētu oriģinālu programmatūru. Kopētas programmatūras instalēšanas rezultātā instalācija var būt nestabila, inficît datoru ar vīrusu vai būt nelikumīga.
- **PIEZĪME.** Drošības risinājums ir paredzēts kā aizsardzības līdzeklis, tomēr tas var nespēt novērst zādzību, nepareizu apiešanos vai uzbrukumus programmatūrai.

### **Savienojuma izveidošana ar internetu (tikai atsevišķiem produktiem)**

Lai izveidotu savienojumu ar bezvadu tīklu, veiciet tālāk norādītās darbības.

- **PIEZĪME.** Lai iestatītu bezvadu lokālo tīklu (WLAN) un izveidotu savienojumu ar internetu, jums ir nepieciešams platjoslas modems (DSL vai kabeļmodems, ko var iegādāties atsevišķi), ātrdarbīgs interneta pakalpojums, kas nopērkams no interneta pakalpojumu sniedzēja, un bezvadu maršrutētājs (iegādājams atsevišķi).
	- **1.** Pārliecinieties, vai WLAN ierīce ir ieslēgta.
	- **2.** Atlasiet tīkla stāvokļa ikonu uzdevumjoslā un pēc tam izveidojiet savienojumu ar kādu no pieejamajiem tīkliem.

Ja bezvadu lokālajā tīklā ir iespējots drošības līdzeklis, tiek prasīts ievadīt drošības kodu. Lai pabeigtu savienojuma izveidi, ievadiet kodu un pēc tam atlasiet **Tālāk**.

**PIEZĪME.** Ja sarakstā nav iekļauts neviens bezvadu lokālais tīkls, iespējams, atrodaties ārpus bezvadu maršrutētāja vai piekļuves punkta darbības zonas.

**PIEZĪME.** Ja neredzat WLAN, ar kuru vēlaties izveidot savienojumu, uzdevumjoslā noklikšķiniet ar peles labo pogu vai veiciet dubultskārienu uz tīkla stāvokļa ikonas un pēc tam atlasiet opciju **Open Network and Sharing Center** (Atvērt tīkla un koplietošanas centru). Atlasiet opciju **Iestatīt jaunu savienojumu vai tīklu**. Parādītajā opciju sarakstā ir opcijas, kas nodrošina manuālu tīkla meklēšanu un savienojuma izveidi ar tīklu vai arī jauna tīkla savienojuma izveidi.

**3.** Izpildiet ekrānā redzamās instrukcijas, lai pabeigtu savienojuma izveidi.

Kad savienojums ir izveidots, atlasiet tīkla statusa ikonu paziņojumu apgabalā uzdevumjoslas labajā malā, lai pārbaudītu savienojuma nosaukumu un statusu.

Lai izveidotu savienojumu ar vadu tīklu, veiciet tālāk norādītās darbības:

- **1.** Iespraudiet 8 kontaktu RJ-45 (tīkla) kabeli datora tīkla ligzdā.
- **2.** Iespraudiet tīkla kabeļa otru galu tīkla sienas ligzdā vai maršrutētājā.
	- **PIEZĪME.** Ja tīkla kabelim ir trokšņa slāpēšanas ķēde, kas novērš TV un radio signālu radītus traucējumus, pavērsiet kabeļa elektriskās shēmas noslēgumu pret datoru.

Ja jums ir grūti izveidot savienojumu ar internetu, skatiet [Interneta piekļuve](#page-17-0) 12. lpp.

## <span id="page-10-0"></span>**Datora izslēgšana**

**UZMANĪBU!** Izslēdzot datoru, nesaglabātā informācija tiek zaudēta. Pirms datora izslēgšanas noteikti saglabājiet savu darbu.

Izslēgšanas komanda aizver visas atvērtās programmas, tostarp operētājsistēmu, un pēc tam izslēdz displeju un datoru.

Izslēdziet datoru tālāk norādītajos gadījumos:

- ja vēlaties piekļūtu komponentiem datora iekšpusē;
- tiek pievienota ārējā aparatūras ierīce, ko nevar pievienot USB vai video portam, vai austiņām vai mikrofona ligzdai;
- dators netiks izmantots un ilgāku laiku būs atvienots no ārējā enerģijas avota.

Lai arī datoru var izslēgt ar strāvas pogu, ir ieteicams izmantot operētājsistēmas Windows izslēgšanas komandu.

**PIEZĪME.** Ja dators ir miega vai hibernācijas stāvoklī, vispirms izejiet no miega vai hibernācijas stāvokļa, īsi nospiežot strāvas pogu.

- **1.** Saglabājiet paveikto darbu un aizveriet visas atvērtās programmas.
- **2.** Atlasiet pogu **Sākt** un pēc tam atlasiet opciju **Izslēgt**.

# <span id="page-11-0"></span>**3 Navigācija ekrānā**

Datora ekrānā varat navigēt tālāk norādītajos veidos.

- Skāriena žestu lietošana (tikai atsevišķiem produktiem)
- Tastatūras un peles lietošana

Atsevišķiem datora modeļiem ir īpaši darbības taustiņi vai tastatūras karsto taustiņu funkcijas, lai veiktu ikdienas uzdevumus.

### **Skāriena žestu lietošana**

Varat pielāgot skāriena žestus, mainot iestatījumus, pogu konfigurācijas, klikšķa ātrumu un rādītāja opcijas.

Uzdevumjoslas meklēšanas lodziņā ierakstiet vadības panelis un pēc tam atlasiet **Vadības panelis**. Atlasiet opciju **Aparatūra un skaņa**. Sadaļā **Ierīces un printeri** izvēlieties **Pele**.

**PIEZĪME.** Ne visas lietojumprogrammas atbalsta skāriena žestus.

## **Tastatūras un peles lietošana**

Ar tastatūru un peli var ierakstīt tekstu, atlasīt vienumus, ritināt un veikt tās pašas funkcijas, kuras veicat, izmantojot skārienžestus. Izmantojot tastatūru, var lietot arī darbību taustiņus un karstos taustiņus, lai izpildītu īpašas funkcijas.

**PIEZĪME.** Atkarībā no valsts vai reģiona, jūsu datora tastatūrai var būt savādāki taustiņi un tastatūras funkcijas nekā tām, kas aprakstītas šajā sadaļā.

#### **Darbības taustiņu vai karsto taustiņu lietošana**

Izmantojot noteiktus taustiņus un taustiņu kombinācijas, varat ātri piekļūt informācijai vai veikt noteiktas darbības.

● Darbības taustiņi — veic taustiņam piešķirto funkciju. Ikonas uz funkcijas taustiņiem, kuri atrodas tastatūras augšpusē, ilustrē katram taustiņam piešķirto funkciju.

Lai izmantotu darbības taustiņa funkciju, nospiediet un turiet taustiņu.

Karstie taustiņi — taustiņu Fn un Esc, Atstarpes taustiņa vai attiecīgā darbības taustiņa kombinācija.

Lai lietotu karsto taustiņu, īsu brīdi nospiediet taustiņu Fn un pēc tam īsu brīdi nospiediet kombinācijas otro taustiņu.

Atkarībā no datora modeļa, tastatūra var atbalstīt tālāk norādītos taustiņus.

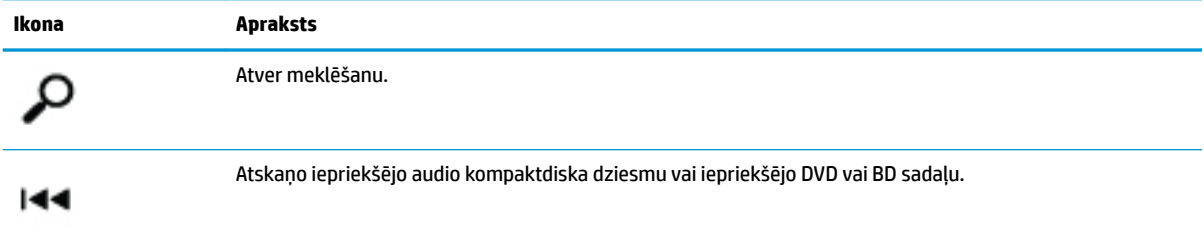

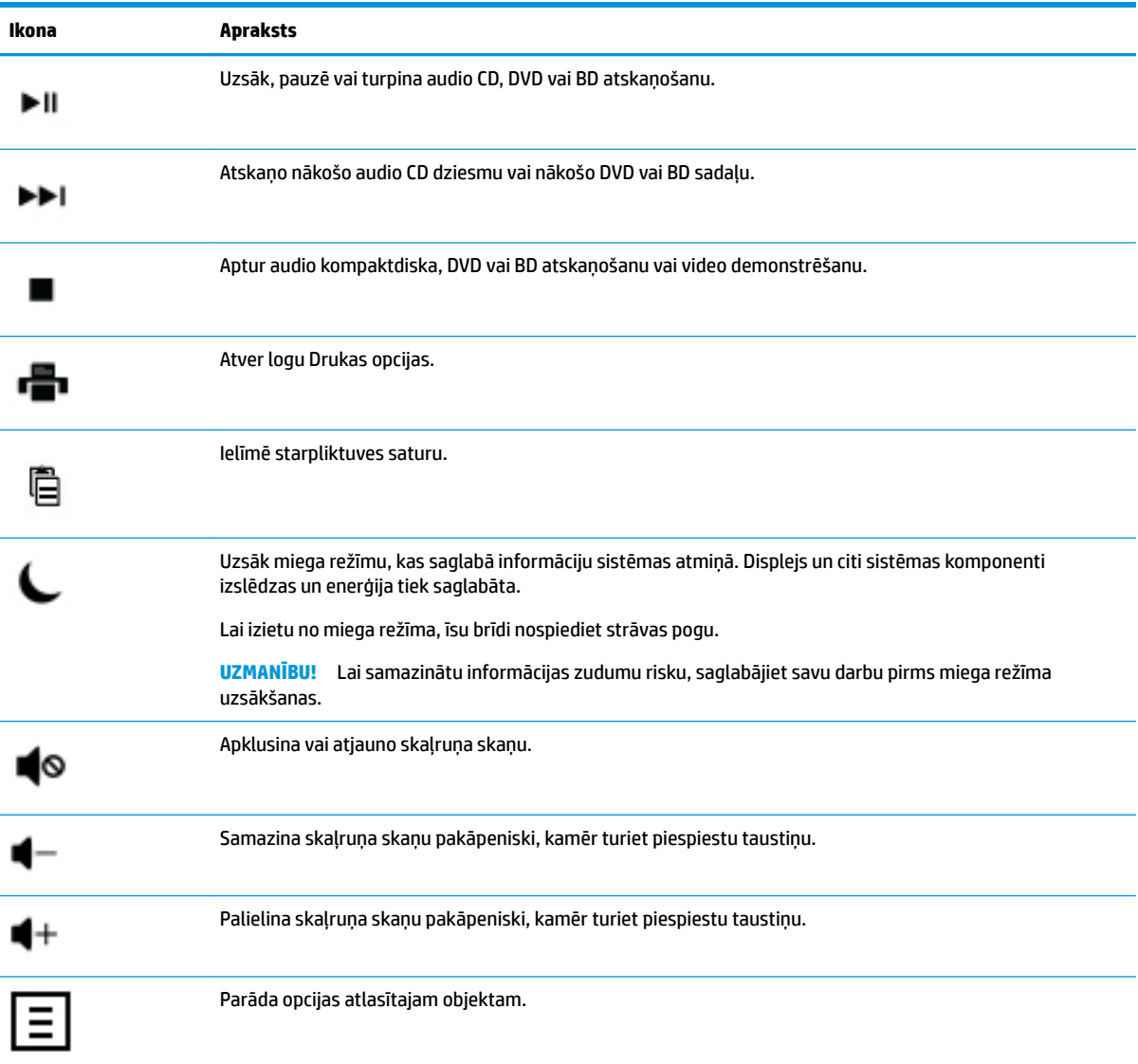

# <span id="page-13-0"></span>**4 Datora aizsargāšana**

Šis dators ir aprīkots ar funkcijām, kas palīdz aizsargāt sistēmas integritāti un tās datus pret nepilnvarotu piekļuvi. Pārskatiet šīs funkcijas, lai nodrošinātu pareizu lietošanu.

## **Datora drošibas funkcijas**

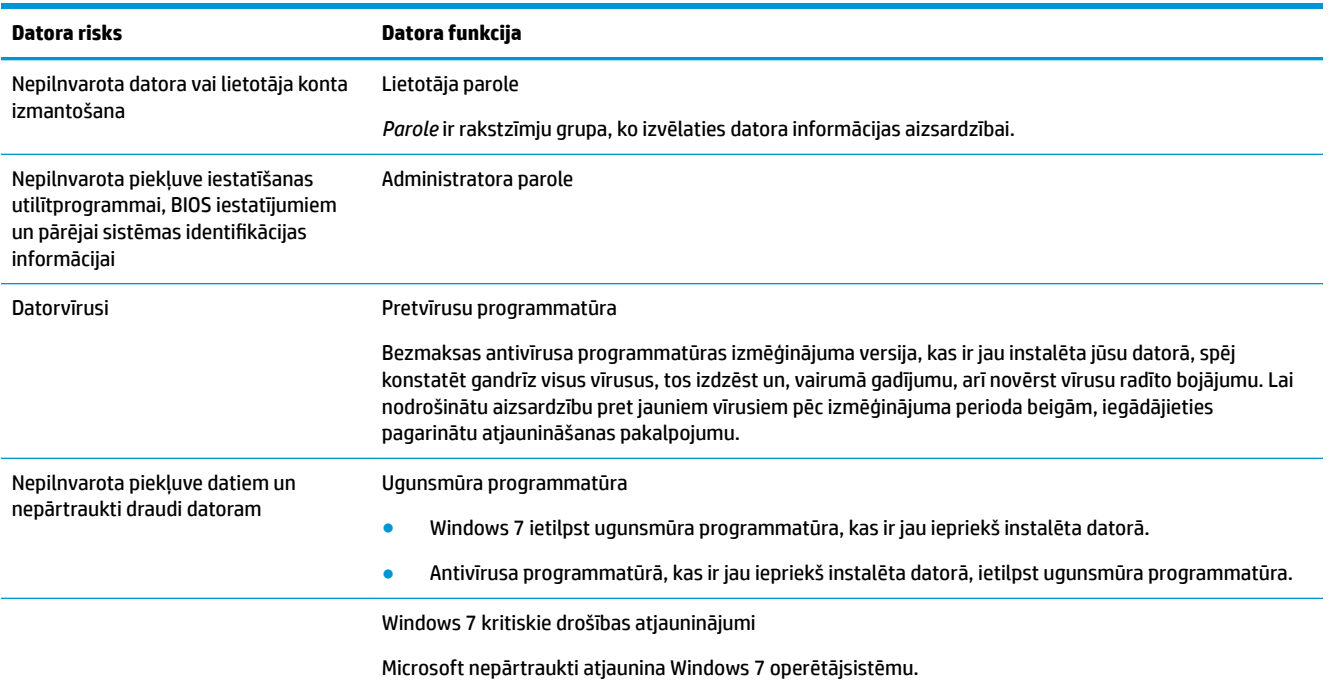

# <span id="page-14-0"></span>**5 Problēmu novēršana**

Informāciju par perifērijas iekārtu, teiksim, monitora vai printera, specifiskajām problēmām skatiet produkta ražotāja nodrošinātajā dokumentācijā. Šajās tabulās ietvertas dažas problēmas, kuras var rasties datora instalēšanas, palaišanas vai lietošanas laikā, un iespējamie risinājumi.

Plašāku informāciju par papildu problēmnovēršanas opcijām skatiet bukletā Ātrā iestatīšana, kas ir iekļauts komplektā ar datoru, vai apmeklējiet vietni http://www.hp.com/support un meklējiet tajā sava datora modeli.

### **Dators nesāk darboties**

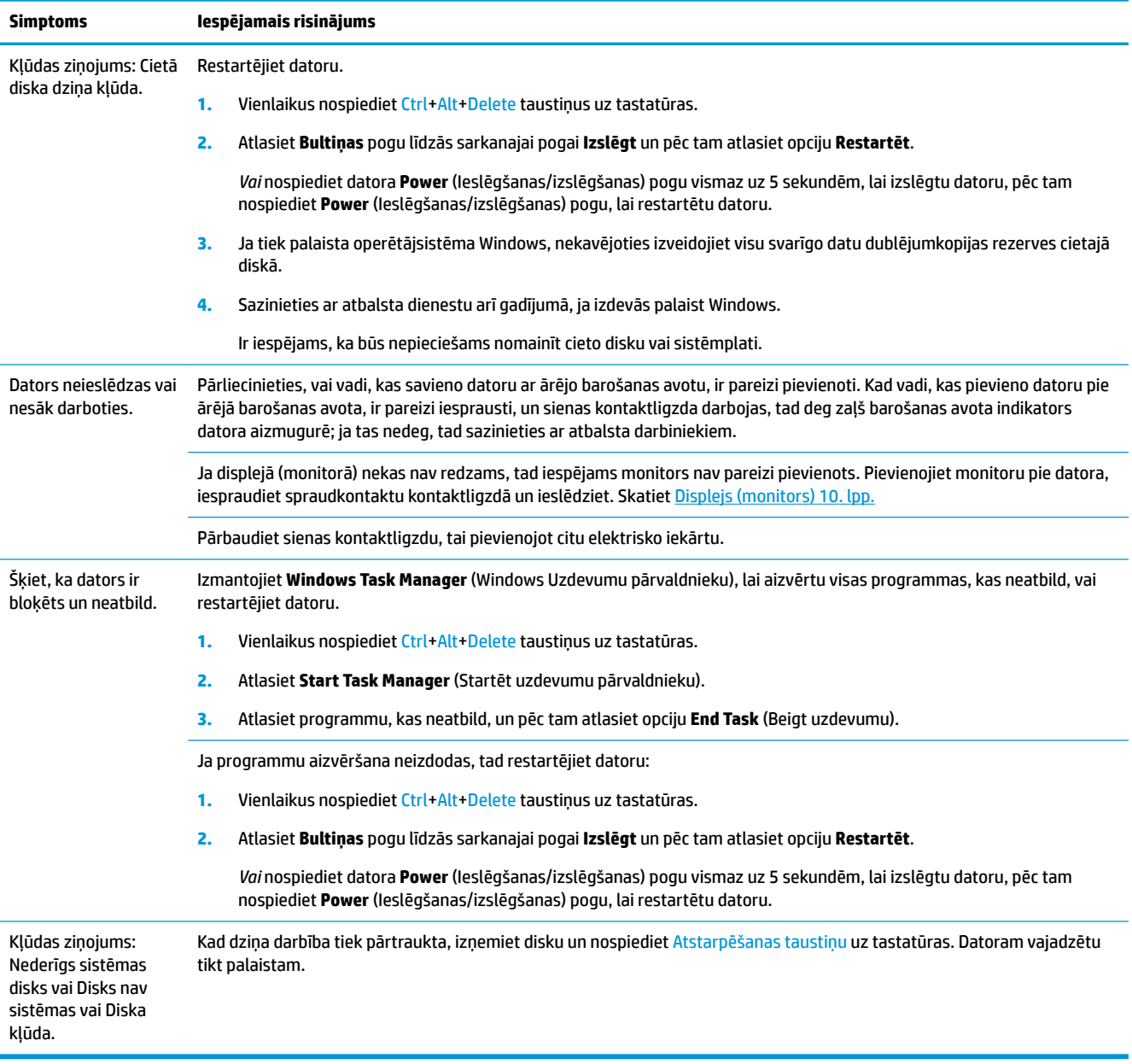

## <span id="page-15-0"></span>**Barošana**

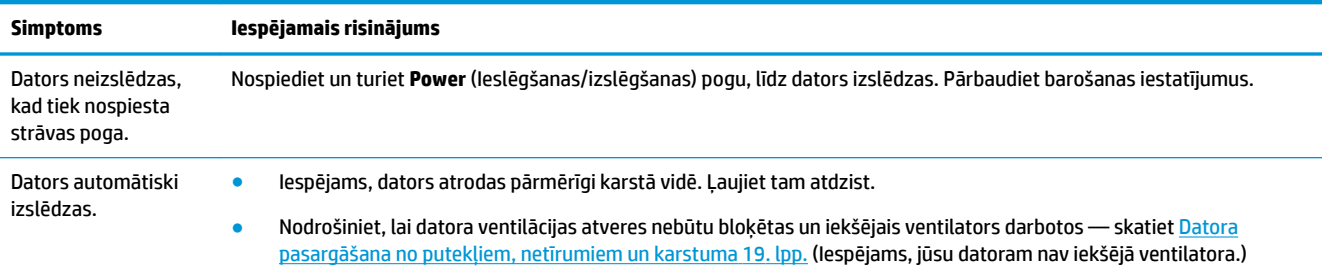

# **Displejs (monitors)**

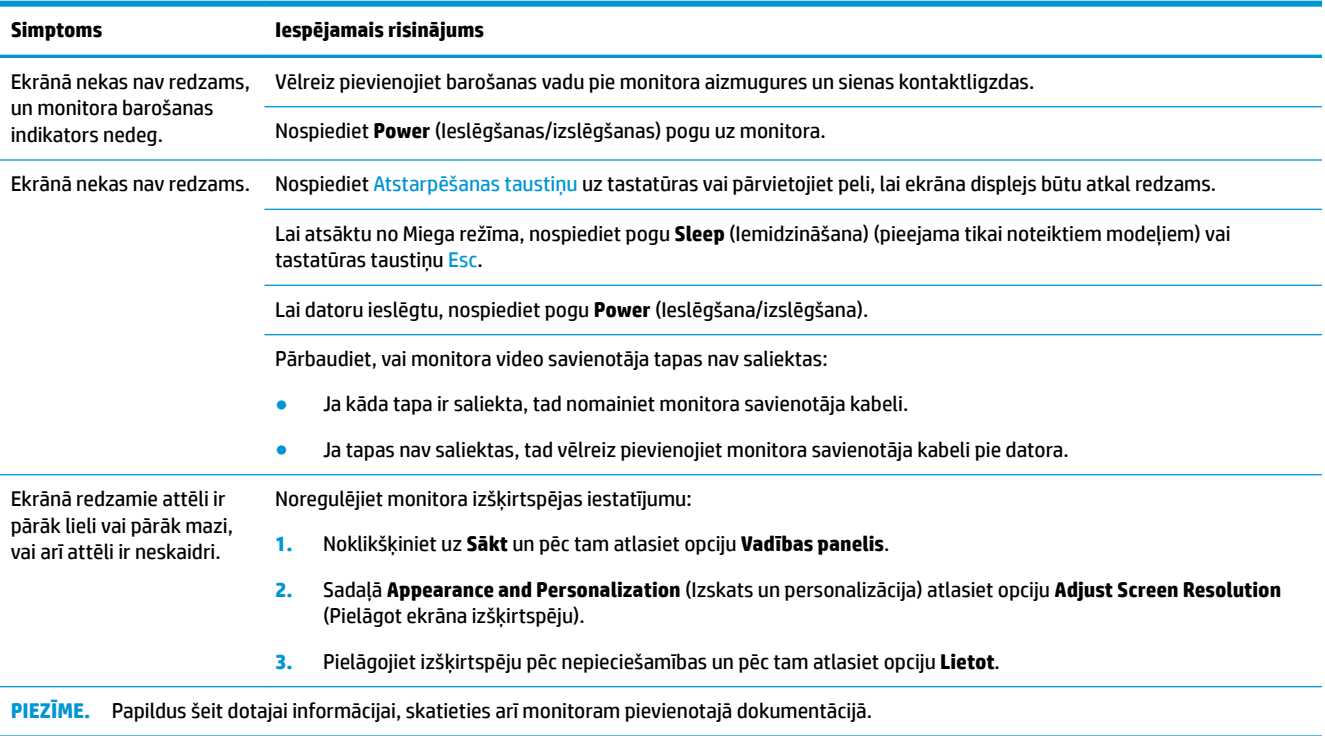

## **Tastatūra un pele (ar vadu)**

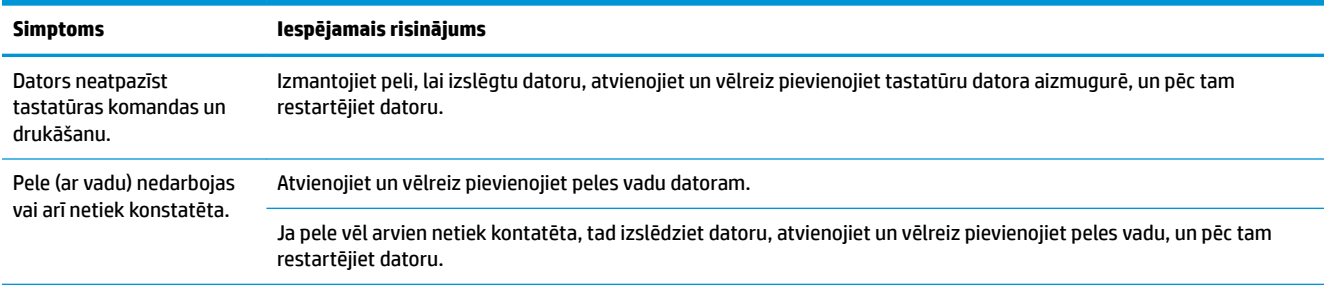

<span id="page-16-0"></span>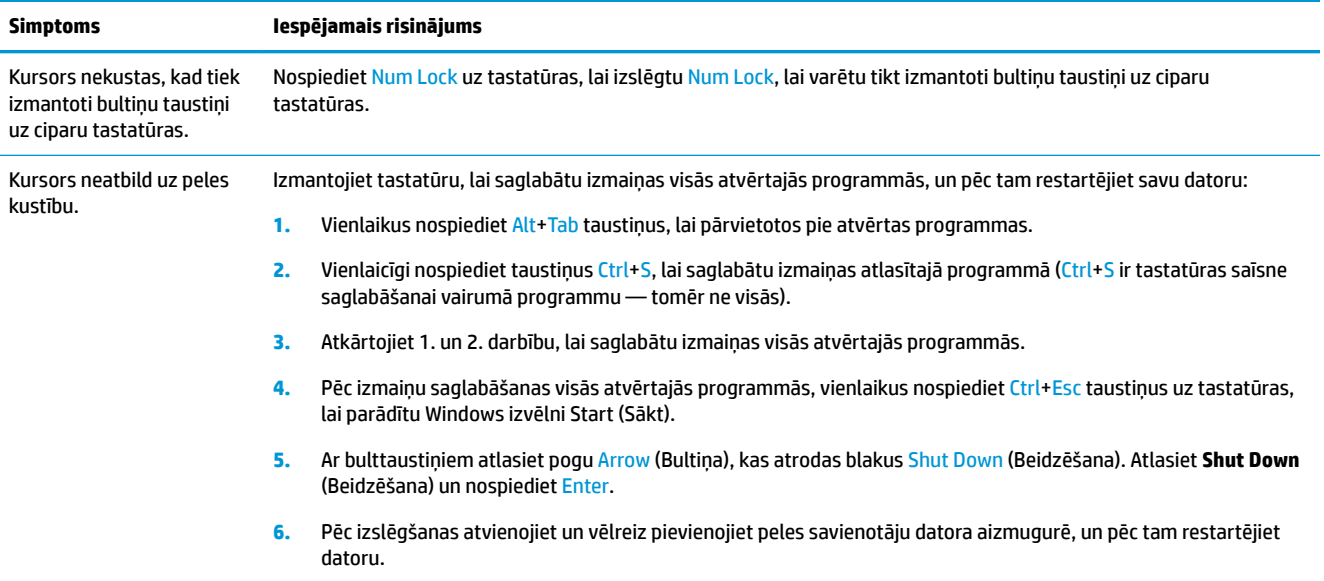

# **Tastatūra un pele (bezvadu)**

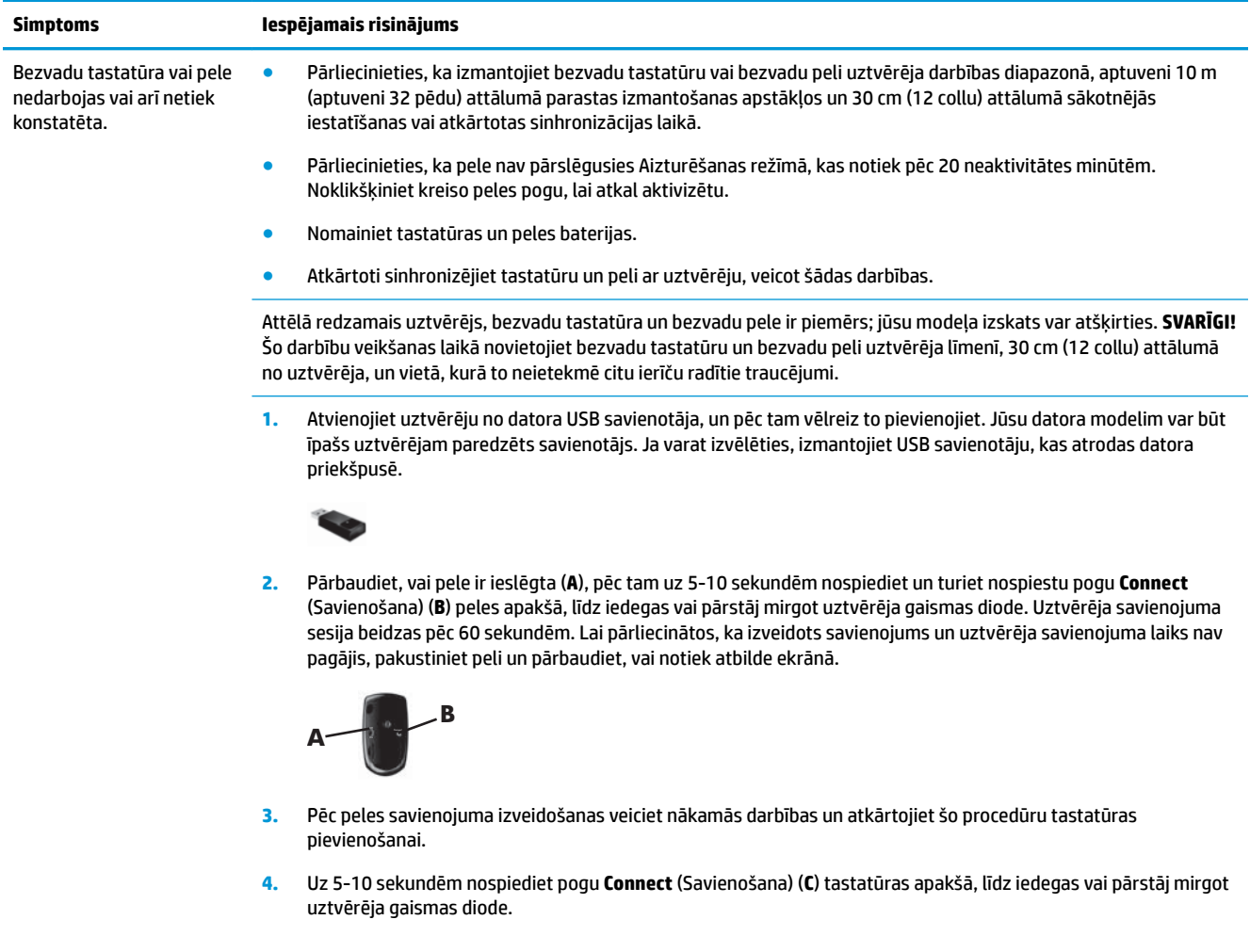

<span id="page-17-0"></span>**Simptoms Iespējamais risinājums**

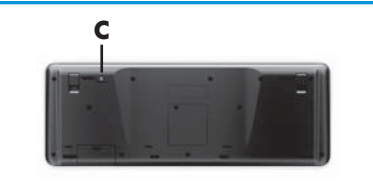

# **Skaļruņi un skaņa**

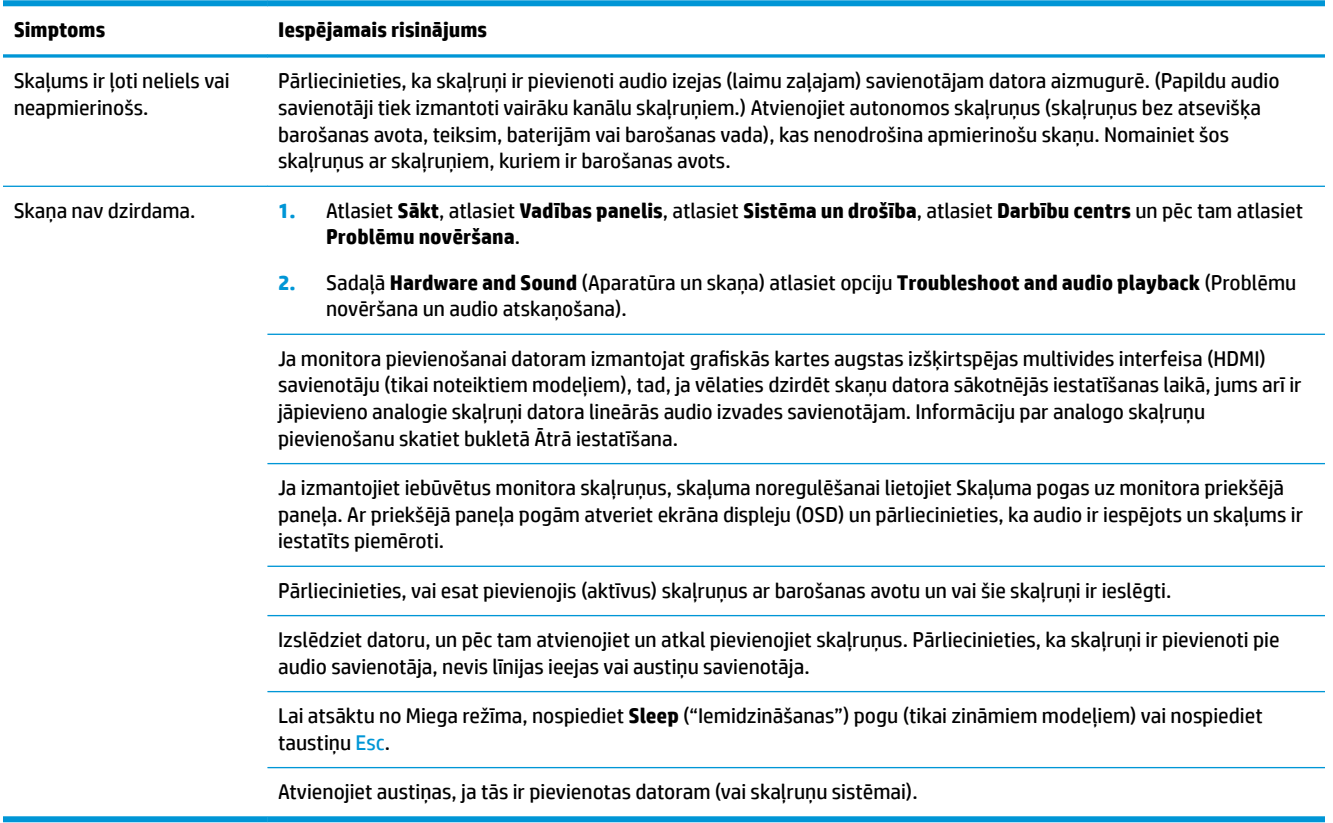

## **Interneta piekļuve**

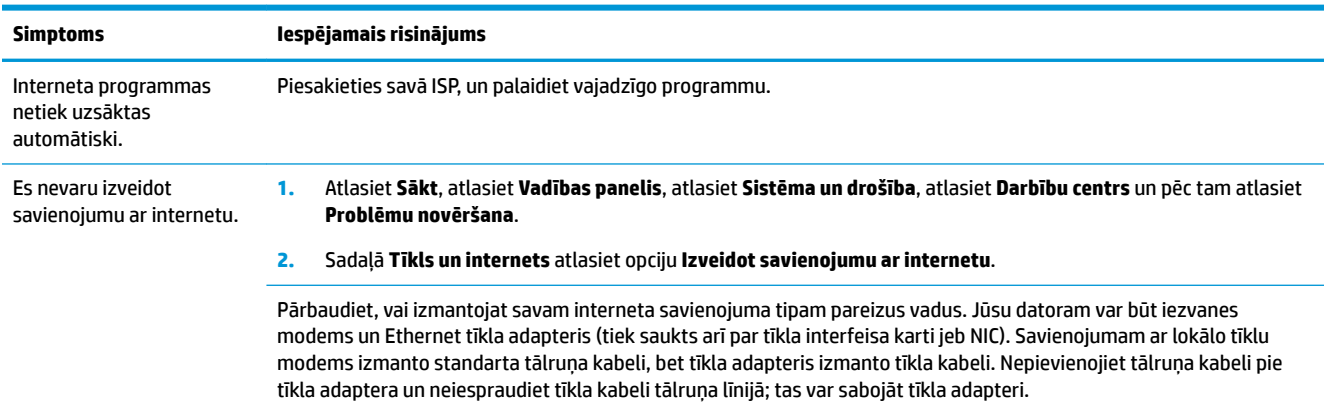

<span id="page-18-0"></span>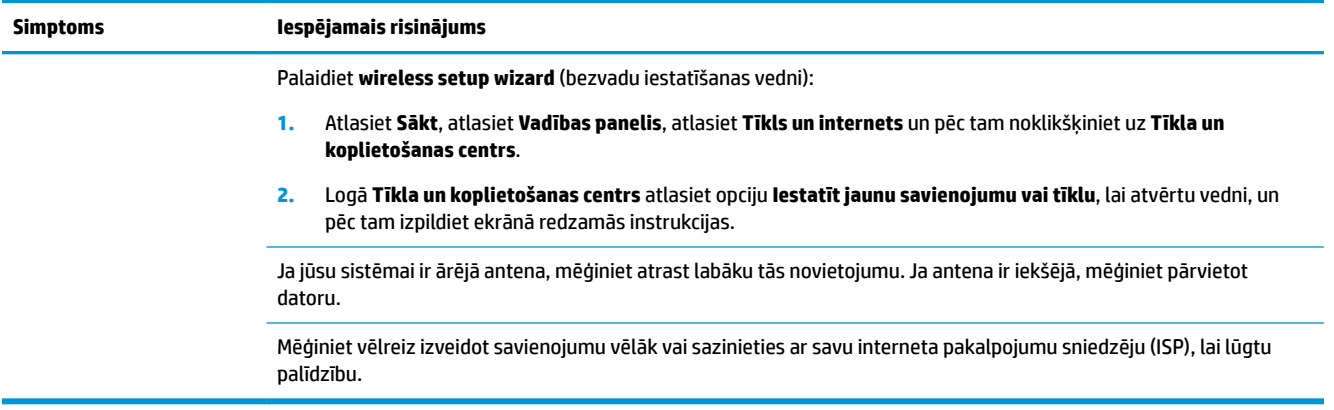

## **Programmatūras problēmu novēršana**

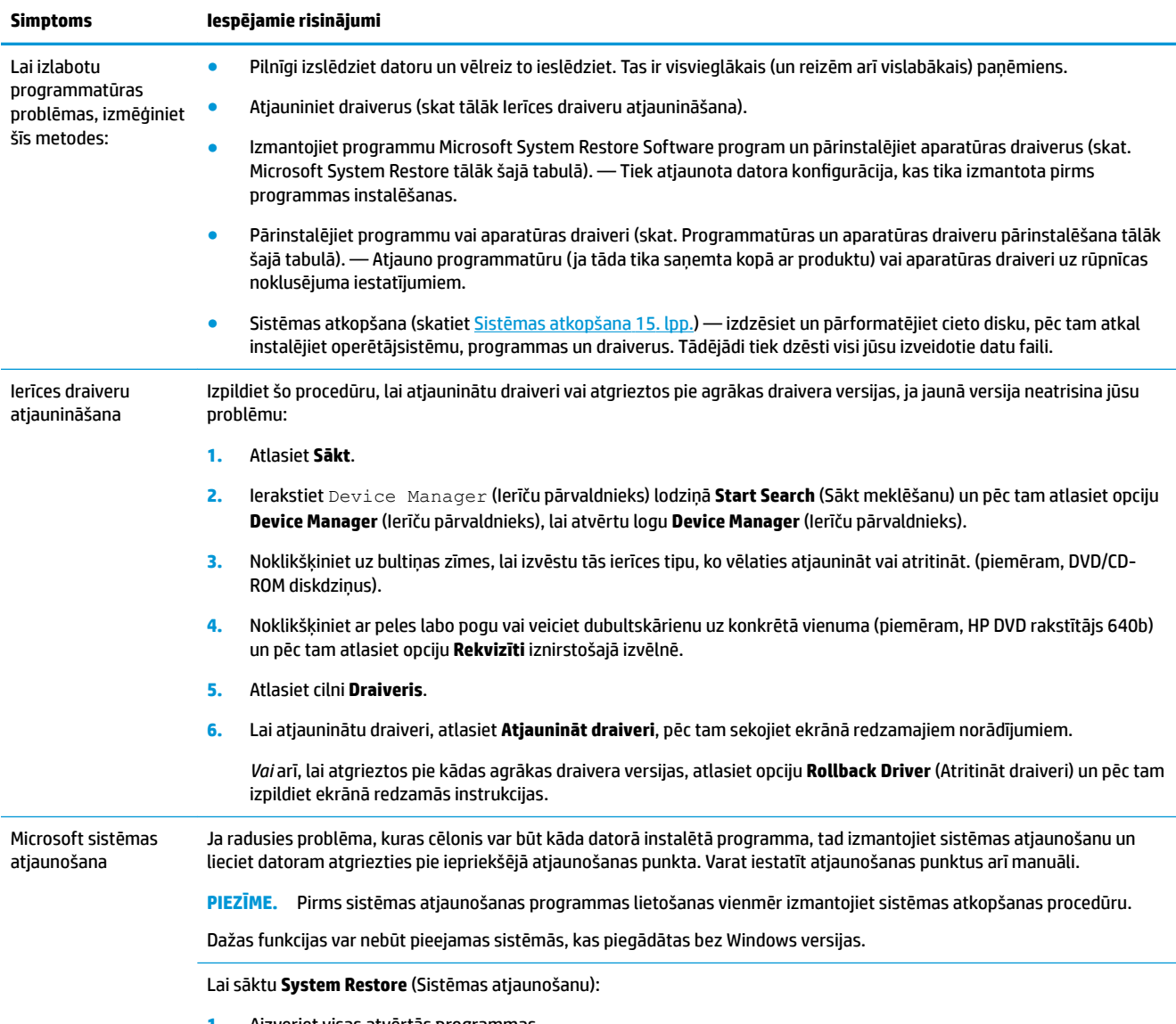

**1.** Aizveriet visas atvērtās programmas.

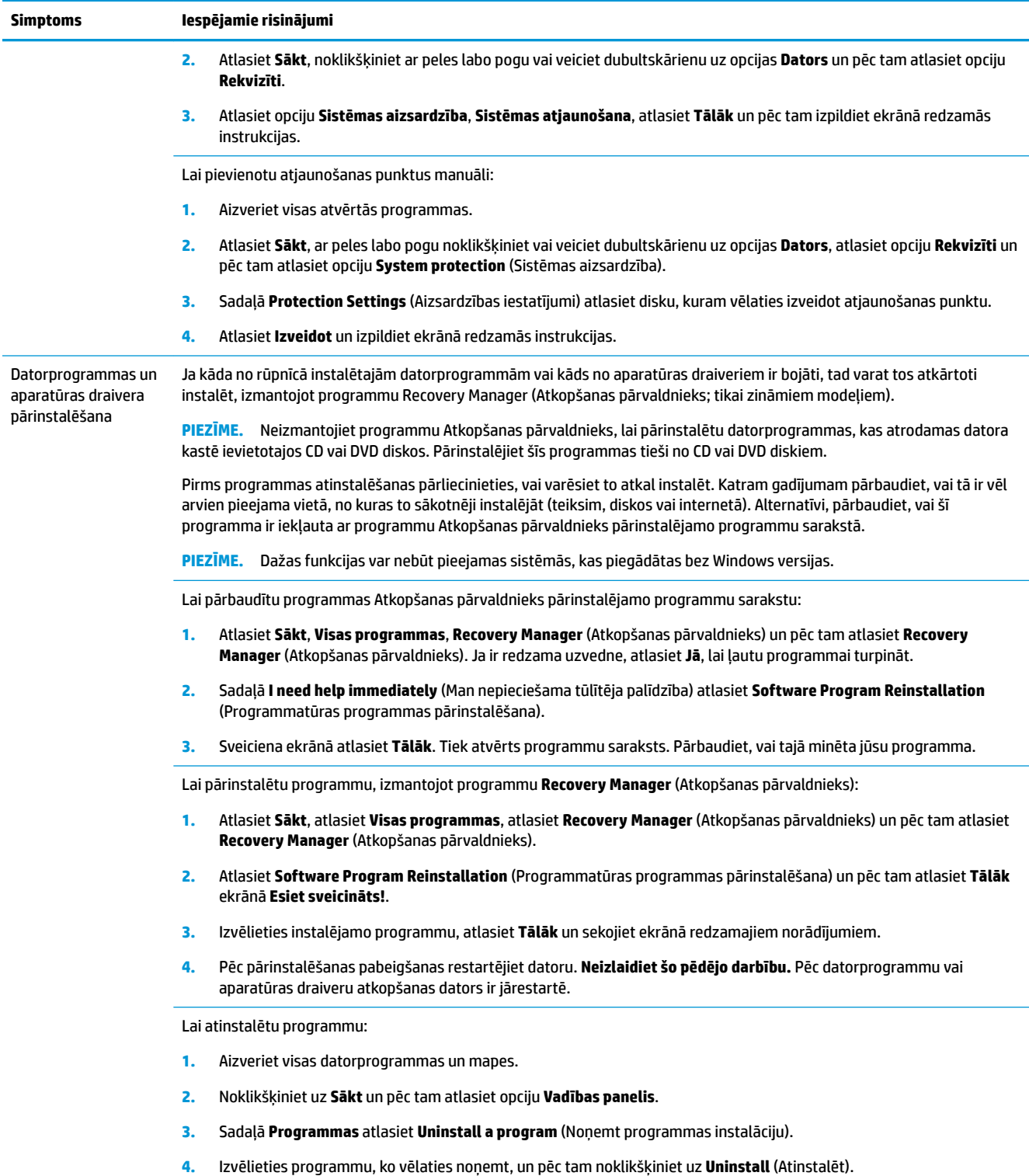

# <span id="page-20-0"></span>**6 Sistēmas atkopšana**

Sistēmas atkopšana pilnībā dzēš un pārformatē cietā diska diskdzini, izdzēšot visus jūsu izveidotos datu failus, un pēc tam atkārtoti instalē operētājsistēmu, programmas un draiverus. Tomēr jums vajadzēs atkārtoti instalēt programmas, kas jūsu datorā nebija instalētas jau rūpnīcā. Tostarp arī programmatūru, kas atradās datora piederumu kastē ierakstīta datu nesējos, un datorprogrammas, kuras instalējāt pēc datora iegādes.

**PIEZĪME.** Pirms sistēmas atjaunošanas programmas lietošanas vienmēr izmantojiet sistēmas atkopšanas procedūru — skatiet *Microsoft System Restore* (Microsoft sistēmas atkopšana) sadaļā [Programmatūras](#page-18-0) [problēmu novēršana](#page-18-0) 13. lpp.

Dažas funkcijas var nebūt pieejamas sistēmās, kas piegādātas bez Windows versijas.

## **Sistēmas atkopšanas metodes izvēlēšanās.**

Sistēmas atkopšanas veikšanai jums jāizvēlas vienu no šiem paņēmieniem:

- Atkopšanas attēls palaidiet sistēmas atkopšanu no atkopšanas attēla, kas saglabāts jūsu cietajā diskā. Atkopšanas attēls ir fails, kas satur oriģinālās, no rūpnīcas piegādātās, programmatūras kopiju. Lai veiktu sistēmas atkopšanu no atkopšanas attēla, skatiet Sistēmas atkopšana no Windows 7 izvēlnes Start (Sākt) 15. lpp.
- **<sup>2</sup> PIEZĪME.** Atkopšanas attēls izmanto daļu no cietā diska diskdziņa, kas nevar tikt izmantota datu glabāšanai.
- Atkopšanas datu nesēji palaidiet sistēmas atkopšanu no atkopšanas datu nesēja, ko izveidojāt no cietajā diskā saglabātajiem failiem vai iegādājāties atsevišķi. Lai izveidotu atkopšanas datu nesēju, skatiet [Atkopšanas datu nesēju izveidošana](#page-23-0) 18. lpp.

### **Sistēmas atkopšanas iespējas**

**System Recovery** (Sistēmas atkopšanu) jāmēģina veikt šādā secībā:

- **1.** Izmantojot cietā diska diskdzini izvēlnē Sākt.
- **2.** No cietā diska, sistēmas palaišanas laikā uz tastatūras nospiežot F11.
- **3.** Izmantojot jūsu izveidoto atkopšanas datu nesēju.
- **4.** Izmantojot HP atbalsta centrā iegādātos atkopšanas diskus. Lai izveidotu atkopšanas diskus, apmeklējiet [http://www.hp.com/support.](http://www.hp.com/support)

#### **Sistēmas atkopšana no Windows 7 izvēlnes Start (Sākt)**

**UZMANĪBU!** Sistēmas atkopšana dzēš visus datus un programmas, ko esat izveidojis vai instalējis. Dublējiet visus svarīgos datus noņemamā diskā vai USB zibatmiņā.

Ja dators strādā un Windows 7 atbild, izpildiet šīs darbības un veiciet **System Recovery** (Sistēmas atkopšanu).

- **1.** Izslēdziet datoru.
- **2.** Atvienojiet no datora visas perifērijas ierīces, izņemot monitoru, tastatūru un peli.
- **3.** Ieslēdziet datoru.
- **4.** Atlasiet **Sākt**, atlasiet **Visas programmas**, atlasiet **Drošība un aizsardzība**, atlasiet **Recovery Manager**  (Atkopšanas pārvaldnieks) un pēc tam atlasiet **Recovery Manager** (Atkopšanas pārvaldnieks). Ja ir redzama uzvedne, atlasiet **Jā**, lai ļautu programmai turpināt.
- **5.** Sadaļā **I need help immediately** (Man nepieciešama tūlītēja palīdzība) atlasiet **System Recovery**  (Sistēmas atkopšana).
- **6.** Atlasiet **Jā** un pēc tam atlasiet **Tālāk**. Dators tiek restartēts.
- **PIEZĪME.** Ja sistēma *neuztver* atkopšanas nodalījumu, tā parāda uzvedni, ka jāievieto atkopšanas datu nesējs. Ievietojiet disku vai USB zibatmiņas disku, atlasiet **Jā** un pēc tam atlasiet **Tālāk**, lai restartētu datoru un palaistu programmu Recovery Manager no atkopšanas diska vai USB zibatmiņas diska. Ja izmantojat diskus, ievietojiet nākamo sistēmas atkopšanas disku, kad to prasa uzvedne.
- **7.** Kad dators restartējas, jūs no jauna redzat Atkopšanas pārvaldnieka ekrānu Esiet sveicināts! Sadaļā **I need help immediately** (Man nepieciešama tūlītēja palīdzība) atlasiet **System Recovery** (Sistēmas atkopšana). Ja tiek piedāvāts dublēt failus un vēl neesat to izdarījis, atlasiet **Sākumā dublēt failus (ieteicams)** un pēc tam atlasiet **Tālāk**. Pretējā gadījumā atlasiet **Atkopt, nedublējot failus** un pēc tam atlasiet **Tālāk**.
- **8.** Sistēmas atkopšana sākas. Kad sistēmas atkopšana ir pabeigta, atlasiet **Pabeigt**, lai restartētu datoru.
- **9.** Pabeidziet reģistrācijas procesu un gaidiet, līdz parādīsies darbvirsma.
- **10.** Izslēdziet datoru, atkal pievienojiet visas perifērijas ierīces un ieslēdziet atpakaļ datoru.

#### **Sistēmas atkopšana sistēmas startēšanas laikā**

**UZMANĪBU!** Sistēmas atkopšana dzēš visus datus un programmas, ko esat izveidojis vai instalējis. Dublējiet visus svarīgos datus noņemamā diskā vai USB zibatmiņā.

Ja Windows 7 neatbild, tomēr dators strādā, izpildiet šīs darbības un veiciet **System Recovery** (Sistēmas atkopšanu).

- **1.** Izslēdziet datoru. Ja nepieciešams, nospiediet un turiet **Power** (Ieslēgšanas/izslēgšanas) pogu, līdz dators izslēdzas.
- **2.** Atvienojiet no datora visas perifērijas ierīces, izņemot monitoru, tastatūru un peli.
- **3.** Lai datoru ieslēgtu, nospiediet pogu **Power** (Ieslēgšana/izslēgšana).
- **4.** Tiklīdz tiks parādīts sākuma ekrāns ar uzņēmuma logotipu, vairākkārt nospiediet tastatūras taustiņu F11, līdz ekrānā parādīsies **Windows is Loading Files…** (Windows ielādē failus...).
- **5.** Sadaļā **I need help immediately** (Man nepieciešama tūlītēja palīdzība) atlasiet **System Recovery**  (Sistēmas atkopšana).
- **6.** Ja tiek piedāvāts dublēt failus un vēl neesat to izdarījis, atlasiet **Sākumā dublēt failus (ieteicams)** un pēc tam atlasiet **Tālāk**. Pretējā gadījumā atlasiet **Atkopt, nedublējot failus** un pēc tam atlasiet **Tālāk**.
- **7.** Sistēmas atkopšana sākas. Kad sistēmas atkopšana ir pabeigta, atlasiet **Pabeigt**, lai restartētu datoru.
- **8.** Pabeidziet reģistrācijas procesu un gaidiet, līdz parādīsies darbvirsma.
- **9.** Izslēdziet datoru, atkal pievienojiet visas perifērijas ierīces un ieslēdziet atpakaļ datoru.

### <span id="page-22-0"></span>**Sistēmas atkopšana no atkopšanas datu nesējiem**

**UZMANĪBU!** Sistēmas atkopšana dzēš visus datus un programmas, ko esat izveidojis vai instalējis. Dublējiet visus svarīgos datus noņemamā diskā vai USB zibatmiņā.

Lai izveidotu atkopšanas datu nesēju, skatiet Atkopšanas datu nesēji 17. lpp..

Lai veiktu **System Recovery** (Sistēmas atkopšanu), izmantojot atkopšanas datu nesēju:

- **1.** Ja dators strādā, izveidojiet dublējuma DVD disku vai dublējuma USB zibatmiņu, kas satur visus datu failus, ko vēlaties saglabāt, un pēc tam izņemiet dublēšanas datu nesēju no diskdziņa.
- **2.** Ja izmantojat atkopšanas DVD disku, ievietojiet atkopšanas disku nr. 1 DVD diskdziņa paliktnī un aizveriet paliktni. Ja lietojat atkopšanas USB zibatmiņu, ievietojiet to USB portā.
- **3.** Ja dators strādā, atlasiet **Sākt**, atlasiet Bultiņas pogu līdzās opcijai Izslēgt un pēc tam atlasiet opciju **Izslēgt**. Alternatīvi, ja dators neatbild, apmēram uz 5 sekundēm vai līdz brīdim, kad dators izslēdzas, nospiediet datora pogu **Power** (Barošana).
- **4.** Atvienojiet no datora visas perifērijas ierīces, izņemot monitoru, tastatūru un peli.
- **5.** Lai datoru ieslēgtu, nospiediet pogu **Power** (Ieslēgšana/izslēgšana). Ja izmantojat atkopšanas DVD disku, dators automātiski palaiž Atkopšanas pārvaldnieku no diska. Pārejiet pie 7. soļa.
- **6.** Ja lietojat sistēmas atkopšanu no USB zibatmiņas, uzreiz pēc datora ieslēgšanas nospiediet taustiņu Esc lai parādītos sāknēšanas izvēlne. Lai atlasītu USB ierīci, izmantojiet bulttaustiņus un nospiediet Enter, lai sāknētu no šīs ierīces.
- **7.** Ja tiek piedāvāts izvēlēties, vai palaist sistēmas atkopšanu no datu nesēja vai no cietā diska, atlasiet datu nesēju un pēc tam atlasiet **Tālāk**.
- **8.** Sadaļā **Man nekavējoties nepieciešama palīdzība** atlasiet opciju **Rūpnīcas iestatījumu atiestatīšana**.
- **9.** Ja tiek piedāvāts dublēt failus un vēl neesat to izdarījis, atlasiet opciju **Sākumā dublēt failus (ieteicams)**  un pēc tam atlasiet **Tālāk**. Pretējā gadījumā atlasiet **Atkopt, nedublējot failus** un pēc tam atlasiet **Tālāk**.
- **10.** Ja tiek prasīts ievietot nākamo atkopšanas disku, dariet to.
- **11.** Kad Atkopšanas pārvaldnieks ir pabeigts, noņemiet no sistēmas visus datu nesējus.
- **12.** Atlasiet **Pabeigt**, lai restartētu datoru.

### **Atkopšanas datu nesēji**

Atkopšanas datu nesējus var izveidot tukšos DVD diskos vai USB zibatmiņā (vienā vai otrā, bet ne abos). Izveidojiet atkopšanas datu nesēju no atkopšanas attēla, kas saglabāts cietā diska diskdzinī. Šis attēls ietver operētājsistēmas un datorprogrammu failus, kas bija sākotnēji rūpnīcā ieinstalēti jūsu datorā. Jūs varat izveidot savam datoram tikai vienu datu nesēju komplektu un šie datu nesēji var tikt izmantoti *tikai* ar šo datoru. Atkopšanas datu nesējus glabājiet drošā vietā.

**<sup>2</sup> PIEZĪME.** Dažas funkcijas var nebūt pieejamas sistēmās, kas piegādātas bez Windows versijas.

#### **Atkopšanas datu nesēju izvēle**

Lai varētu izveidot atkopšanas diskus, jūsu datoram ir jābūt ar DVD rakstītāju un jums jāizmanto tikai augstas kvalitātes tukšus DVD+R vai DVD-R diskus.

- <span id="page-23-0"></span>**PIEZĪME.** Jūs *nevarat* izmantot kompaktdiskus vai DVD+RW, DVD-RW, DVD+RW DL, DVD-RW DL, DVD+R DL vai DVD-R DL diskus atkopšanas disku izveidošanai.
- Ja izveidojat atkopšanas diskus, to komplekta izveidei izmantojiet augstas kvalitātes diskus. Tas ir normāli, ka diski tiks noraidīti, ja tiem būs kāds defekts. Jums tiks piedāvāts ievietot jaunu tukšu disku un mēģināt vēlreiz.
- Atkopšanas disku komplektā ietilpstošo disku skaits ir atkarīgs no jūsu datora modeļa (parasti tie ir 1-3 DVD diski). Programma Atkopšanas diska izveidotājs jums norādīts komplektam nepieciešamo konkrēto tukšo disku skaitu.
- Jums ir iespēja izvēlēties izveidot atkopšanu no USB zibatmiņas, izmantojot augstas kvalitātes tukšu USB zibatmiņu. Ja jūs izmantojat USB zibatmiņu, programma pateiks jums zibatmiņas apjomu, kas nepieciešams, lai saglabātu visus datus (minimums ir 8 GB).
- **PIEZĪME.** Atkopšanas datu nesēju izveides procesā zināms laiks tiek veltīts datu nesējos ierakstītās informācijas pareizības pārbaudei. Varat šo procesu jebkurā brīdī beigt. Kad nākamo reizi palaidīsiet šo programmu, tā tiks atsākta no vietas, kurā palikāt.

#### **Atkopšanas datu nesēju izveidošana**

Lai izveidotu atkopšanas diskus:

- **1.** Aizveriet visas atvērtās programmas.
- **2.** Atlasiet **Sākt**, atlasiet **Visas programmas**, atlasiet **Drošība un aizsardzība**, atlasiet **Recovery Manager**  (Atkopšanas pārvaldnieks) un pēc tam atlasiet **Atkopšanas datu nesēju izveide**. Ja ir redzama uzvedne, atlasiet **Jā**, lai ļautu programmai turpināt.
- **3.** Atlasiet **Create recovery media using blank DVD(s)** (Izveidot atkopšanas datu nesēju izmantojot tukšu(us) DVD disku(us)) un pēc tam atlasiet **Next** (Tālāk).
- **4.** Izpildiet ekrānā redzamās instrukcijas. Pēc disku izveidošanas piešķiriet tiem nosaukumus (teiksim, Atkopšana I, Atkopšana II).

Lai izveidotu atkopšanas USB zibatmiņu:

- **1.** Aizveriet visas atvērtās programmas.
- **2.** Ievietot USB zibatmiņu USB portā uz jūsu datora.
- **3.** Atlasiet **Sākt**, atlasiet **Visas programmas**, atlasiet **Drošība un aizsardzība**, atlasiet **Recovery Manager**  (Atkopšanas pārvaldnieks) un pēc tam atlasiet **Atkopšanas datu nesēju izveide**.
- **4.** Atlasiet **Create recovery media with a USB flash drive** (Izveidot atkopšanas datu nesēju, izmantojot USB zibatmiņas disku) un pēc tam atlasiet **Tālāk**.
- **5.** No datu nesēju saraksta atlasiet USB zibatmiņas disku. Programma jums paziņos, cik daudz vietas ir nepieciešams, lai izveidotu atkopšanas disku. Ja USB zibatmiņai nav pietiekami atmiņas vietas (8 GB ir minimālais), tā ekrānā tiek iekrāsota pelēkā krāsā. Atlasiet **Tālāk**.
	- **PIEZĪME.** Atkopšanas multivides izveidošana formatē zibatmiņu un izdzēš visus tās failus.
- **6.** Izpildiet ekrānā redzamās instrukcijas. Pārliecinieties, vai esat marķējis USB zibatmiņu, un uzglabājiet to drošā vietā.
	- **PIEZĪME.** Neizmantojiet datu nesēju kartes atkopšanas datu nesēju izveidošanai. Sistēma var nebūt spējīga sāknēt no datu nesēju kartēm un jūs varat ar nebūt spējīgs palaist sistēmas atkopšanu.

# <span id="page-24-0"></span>**7 Apkope**

Vienkāršas datora apkopes veikšana ir svarīga datora vislabākās veiktspējas nodrošināšanai.

## **Grafiki un uzdevumi**

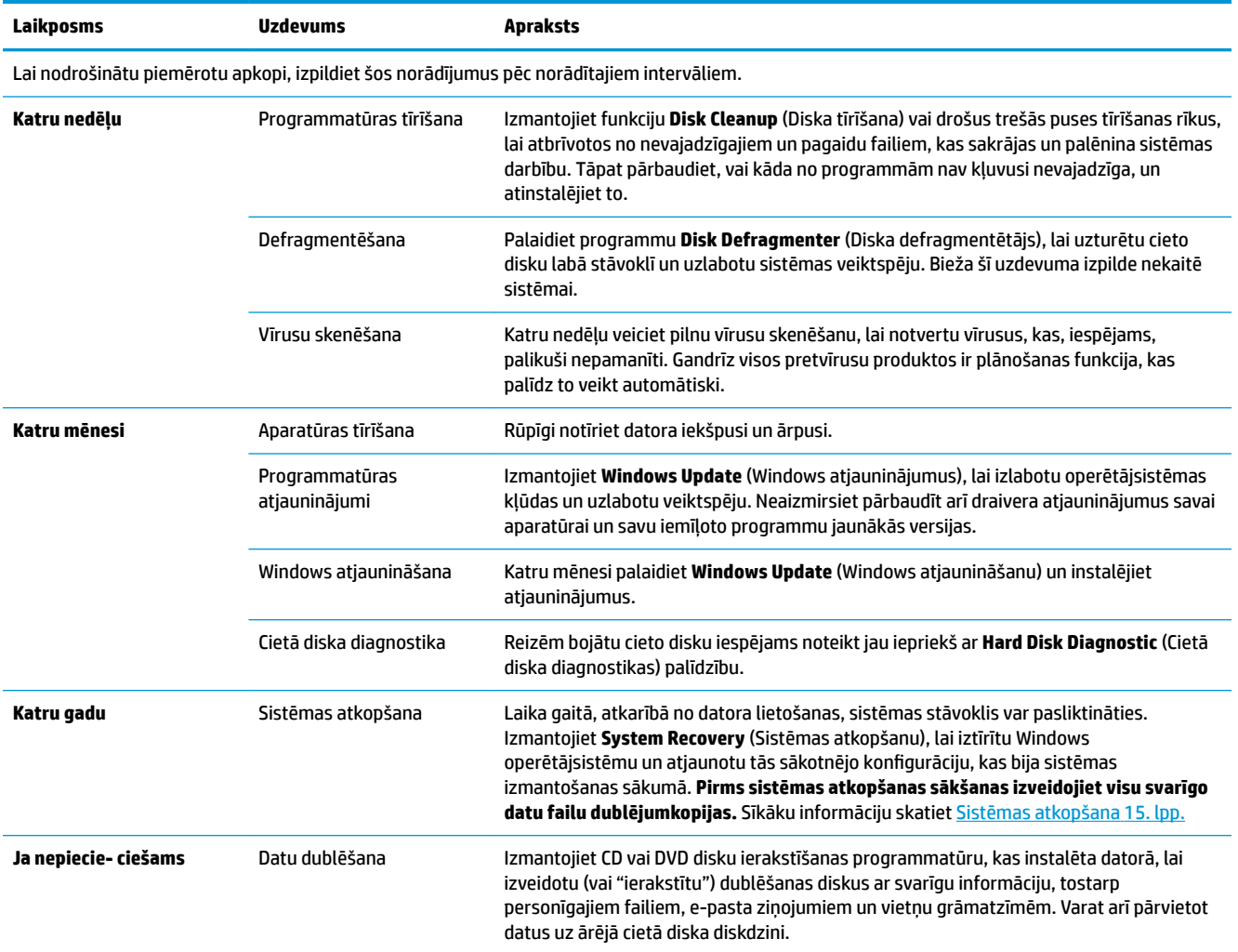

## **Datora pasargāšana no putekļiem, netīrumiem un karstuma**

Datora pasargāšana no putekļiem, netīrumiem un karstuma pagarinās tā kalpošanas laiku. Putekļi, mājdzīvnieku spalvas un citas sīkas daļiņas var sakrāties, radot segas efektu; rezultātā, sastāvdaļas var pārkarst vai, tastatūras un peles gadījumā, vairs nedarboties raiti un efektīvi. Aptuveni reizi trīs mēnešos pārbaudiet, vai uz sistēmas nav redzami putekļi un sīkas netīrumu daļiņas. Apmeklējiet [www.hp.com/](http://www.hp.com/support) [support](http://www.hp.com/support), lai izlasītu papildu norādījumus par tīrīšanu.

### <span id="page-25-0"></span>**Datora un monitora tīrīšana**

Veiciet šīs darbības, lai notīrītu datoru un monitoru:

- **1.** Atvienojiet datoru un monitoru no barošanas avota.
- **2.** Monitora ekrāna tīrīšanai izmantojiet tīru, sausu drāniņu. **Netīriet monitora ekrānu ar ūdeni.** Lai veiktu rūpīgāku tīrīšanu, lietojiet tīru drāniņu un antistatisku ekrāna tīrītāju.
- **3.** Putekļu noslaucīšanai no datora korpusa un monitora korpusa izmantojiet tīru, sausu drāniņu.
- **PIEZĪME.** Uzlīmju palieku vai izšļakstītu šķidrumu notīrīšanai no datora vai monitora korpusa izmantojiet izopropilspirtu (medicīnisko spirtu) un neplūksnājošu drāniņu.

## **Datora ventilācijas atveru tīrīšana**

Ventilācijas atveres saglabā datoru vēsu. Tīriet šīs ventilācijas atveres ar nelielu putekļsūcēju, kura barošanas avots ir baterija. (Ja putekļsūcēja barošanas avots ir baterija, tad tas samazina elektriskās strāvas trieciena risku.)

- **1.** Iztīriet ar putekļsūcēju datora korpusa ventilācijas atveres.
- **2.** Iztīriet jebkurus netīrumus, kas sakrājušies datora savienotājos (teiksim, Ethernet un USB savienotājos) un savienotāju tuvumā.

### **Tastatūras un peles tīrīšana**

Tastatūras taustiņu tīrīšanai izmantojiet putekļsūcēju, kura barošanas avots ir baterija, ar zemu darbības iestatījumu, lai nenorautu taustiņu virsmas un atsperes.

- **1.** Iztīriet ar putekļsūcēju atstarpes starp tastatūras taustiņiem un rievas.
- **2.** Lai notīrītu netīrumus, kas sakrājušies uz tastatūras taustiņiem un gar to malām, izmantojiet tīru, sausu drāniņu un izopropilspirtu (medicīnisko spirtu).
- **3.** Noslaukiet peles korpusu un peles vadu ar tīrīšanas salvetēm.

Ja jums ir pele ar lodīti, notīriet lodīti un rullīšus tās iekšpusē:

- **1.** Pagrieziet peli ar apakšu uz augšu un grieziet lodītes vāka apli pretēji pulksteņrādītāju kustības virzienam, lai izņemtu aplīti un lodīti.
- **2.** Noskalojiet lodīti ar siltu ziepjūdeni.
- **3.** Notīriet rullīšus, kas atrodas peles iekšpusē, ar izopropilspirtā (medicīniskajā spirtā) samitrinātu vates kocinu.
- **4.** Kad lodīte un rullīši ir pilnīgi nožuvuši, atkal ielieciet atpakaļ lodīti un lodītes vāka aplīti.

## **Skārienekrāna tīrīšana (tikai noteiktiem modeļiem)**

**UZMANĪBU!** Nesmidziniet un neuzklājiet tīrīšanas līdzekli tieši uz ekrāna, bet uzsmidziniet to uz drāniņas un pēc tam noslaukiet skārienekrāna malas un virsmu.

Tīrot ekrāna malas vai virsmu, neizmantojiet abrazīvu tīrītāju vai drāniņu, jo tādējādi var rasties skārienekrāna bojājumi.

Lai notīrītu skārienekrānu, rīkojieties šādi.

- **1.** Izslēdziet datoru. Pieskarieties opcijai **Sākt** un pēc tam pieskarieties opcijai **Izslēgt**.
- **2.** Atvienojiet strāvas vadu no kontaktligzdas.
- **3.** Uzsmidziniet nedaudz maiga stikla tīrītāja uz mīkstas drāniņas, lai notīrītu skārienekrānu.
- **4.** Notīriet no skārienekrāna virsmas, kreisās un labās puses netīrumus, pirkstu nospiedumus vai citus gružus, kas var traucēt ekrānam atpazīt skārienu.

# <span id="page-27-0"></span>**8 HP PC Hardware Diagnostics UEFI lietošana**

HP PC Hardware Diagnostics ir vienotais paplašināmais aparātprogrammatūras interfeiss (Unified Extensible Firmware Interface — UEFI), kas ļauj palaist diagnostikas pārbaudes, lai noteiktu, vai datora aparatūra darbojas pareizi. Šis rīks darbojas ārpus operētājsistēmas, lai atdalītu aparatūras kļūmes no problēmām, ko radījusi operētājsistēma vai citi programmatūras komponenti.

Kad HP PC Hardware Diagnostics (UEFI) nosaka kļūmi, kuras novēršanai ir jāveic aparatūras nomaiņa, tiek ģenerēts kļūmes 24 ciparu ID kods. Pēc tam šo ID kodu var nosaukt atbalsta dienestam, lai palīdzētu rast risinājumu konkrētajai problēmai.

**PIEZĪME.** Lai hibrīddatorā startētu diagnostikas rīku, jūsu datoram ir jādarbojas piezīmjdatora režīmā un jums ir jāizmanto piezīmjdatoram pievienotā tastatūra.

Lai palaistu HP PC Hardware Diagnostics (UEFI), veiciet tālāk norādītās darbības.

- **1.** Ieslēdziet vai restartējiet datoru un ātri nospiediet taustiņu Esc.
- **2.** Nospiediet taustiņu F2.

BIOS meklē trīs vietas diagnostikas rīkiem tālāk norādītajā secībā.

- **a.** Pievienotais USB disks
- **PIEZĪME.** Lai USB diskā lejupielādētu datoru aparatūras diagnostikas rīku HP PC Hardware Diagnostics (UEFI), skatiet sadaļu Rīka HP PC Hardware Diagnostics (UEFI) lejupielāde USB ierīcē 22. lpp.
- **b.** Cietais disks
- **c.** BIOS
- **3.** Atveroties diagnostikas rīkam, atlasiet vēlamo diagnostikas testa veidu un pēc tam izpildiet ekrānā redzamās instrukcijas.

**<sup>2</sup> PIEZĪME.** Ja diagnostikas tests ir jāaptur, nospiediet taustiņu Esc.

### **Rīka HP PC Hardware Diagnostics (UEFI) lejupielāde USB ierīcē**

**PIEZĪME.** Rīka HP PC Hardware Diagnostics (UEFI) lejupielādes instrukcijas ir pieejamas tikai angļu valodā, kā arī ir jāizmanto Windows dators, lai lejupielādētu un izveidotu HP UEFI atbalsta vidi, jo tiek piedāvāti tikai .exe faili.

Ir divas iespējas, kā lejupielādēt HP PC Hardware Diagnostics USB ierīcē.

#### **Lejupielādējiet jaunāko UEFI versiju.**

- **1.** Dodieties uz vietni <http://www.hp.com/go/techcenter/pcdiags>. Tiek parādīta HP PC Diagnostics (HP datoru diagnostikas) mājas lapa.
- **2.** Atlasiet saiti **Download** (Lejupielādēt), kas atrodas sadaļā HP PC Hardware Diagnostics, un pēc tam atlasiet **Run** (Palaist).

#### **Lejupielādējiet jebkuru konkrētā produkta UEFI versiju.**

- **1.** Dodieties uz vietni [http://www.hp.com/support.](http://www.hp.com/support)
- **2.** Atlasiet **Get software and drivers** (Iegūt programmatūru un draiverus).
- **3.** Ievadiet izstrādājuma nosaukumu vai numuru.

– vai –

Atlasiet Identify now (Identificēt tagad), lai ļautu HP automātiski noteikt jūsu produktu.

- **4.** Atlasiet sava datora modeli un pēc tam atlasiet savu operētājsistēmu.
- **5.** Sadaļā **Diagnostika** izpildiet ekrānā redzamās instrukcijas, lai atlasītu un lejupielādētu vēlamo UEFI versiju.

# <span id="page-29-0"></span>**9 Specifikācijas**

## **Ekspulatācijas specifikācijas**

**PIEZĪME.** Lai noteiktu precīzas datora elektriskās strāvas nominālvērtības, skatiet datora nominālvērtību uzlīmi, kas atrodas uz datora ārējās virsmas.

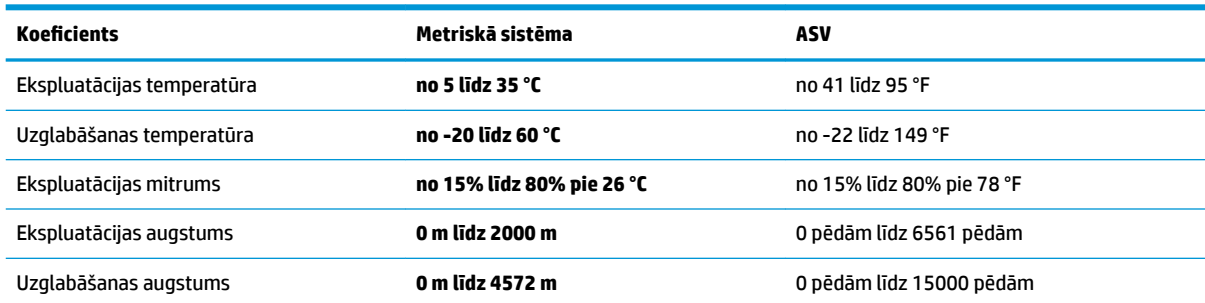

# <span id="page-30-0"></span>**10 Elektrostatiskā izlāde**

Elektrostatiskā izlāde ir statiskās elektrības atbrīvošanās, diviem objektiem saskaroties, piemēram, trieciens, ko var saņemt, šķērsojot paklāju un pieskaroties metāla durvju rokturim.

Statiskās elektrības izlāde no pirkstiem vai citiem strāvas vadītājiem var sabojāt elektroniskās sastāvdaļas.

Lai izvairītos no datora vai diska bojājumiem vai informācijas zuduma, ievērojiet tālāk norādītos piesardzības pasākumus.

- Ja noņemšanas vai uzstādīšanas instrukcijās ir pieprasīts atvienot datoru, vispirms pārliecinieties, vai tas ir pareizi iezemēts.
- Glabājiet konteineros to elektrostatiski drošajos konteinerus, līdz esat gatavs tos uzstādīt.
- Izvairieties no pieskaršanās kontaktiem, vadiem un shēmām. Iespējami mazāk pieskarieties elektroniskajiem komponentiem.
- Izmantojiet nemagnētiskus darbarīkus.
- Pirms aiztiekat komponentus, izlādējiet statisko elektrību, pieskaroties nekrāsotai metāla virsmai.
- Ja noņemat komponentu, novietojiet to elektrostatiski drošā konteinerā.

# <span id="page-31-0"></span>**11 Pieejamība**

HP izstrādā, ražo un piedāvā tādus produktus un pakalpojumus, ko var izmantot ikviens, tostarp cilvēki ar invaliditāti, — vai nu atsevišķi, vai arī kopā ar atbilstošām palīgierīcēm.

## **Atbalstītās palīgtehnoloģijas**

HP produkti atbalsta ļoti dažādas operētājsistēmu palīgtehnoloģijas un var tikt konfigurēti tā, lai darbotos ar palīgtehnoloģijām. Izmantojiet ierīces meklēšanas funkciju, lai atrastu papildinformāciju par palīdzības līdzekļiem.

**PIEZĪME.** Lai iegūtu papildinformāciju par kādu konkrētu palīgtehnoloģiju produktu, sazinieties ar šī produkta klientu atbalsta dienestu.

### **Sazināšanās ar klientu atbalsta dienestu**

Mēs nepārtraukti uzlabojam mūsu produktu un pakalpojumu pieejamību un vēlamies saņemt lietotāju atsauksmes. Ja jums ir radusies problēma ar kādu produktu vai vēlaties pastāstīt par pieejamības līdzekļiem, kuri ir jums palīdzējuši, lūdzu, sazinieties ar mums pa tālruni +1 (888) 259-5707 no pirmdienas līdz piektdienai no plkst. 6.00 līdz 21.00 pēc Kalnu laika joslas (MST). Ja esat kurls vai vājdzirdīgs un izmantojat TRS/VRS/WebCapTel un ja jums nepieciešams tehniskais atbalsts vai ir radušies jautājumi par pieejamību, tad sazinieties ar mums pa tālruni +1 (877) 656-7058 no pirmdienas līdz piektdienai no plkst. 6.00 līdz 21.00 pēc Kalnu laika joslas (MST).

**PIEZĪME.** Atbalsts ir pieejams tikai angļu valodā.

# <span id="page-32-0"></span>**Alfabētiskais rādītājs**

#### **D**

darbības taustiņi [6](#page-11-0) datora izslēgšana [5](#page-10-0)

#### **E**

ekspluatācijas specifikācijas [24](#page-29-0) elektrostatiskā izlāde [25](#page-30-0)

#### **F**

fn taustiņš [6](#page-11-0)

#### **H**

HP PC Hardware Diagnostics (UEFI) lietošana [22](#page-27-0)

#### **I**

internets, savienojuma izveidošana [4](#page-9-0) izslēgšana [5](#page-10-0)

#### **K**

karstie taustiņi [6](#page-11-0)

#### **N**

nereaģējoša sistēma [5](#page-10-0)

#### **P**

palīdzība un atbalsts [1](#page-6-0) pieejamība [26](#page-31-0)